# Slik bruker du ACOS Møteportal

Når du logger inn i møteportalen åpnes den med den startsiden du har valg fra **Min side**. Det er også viktig å logge ut herfra.

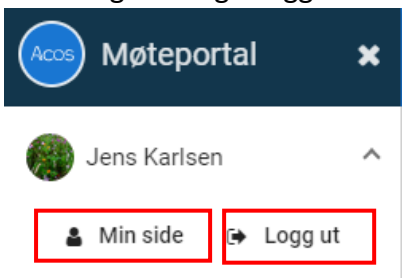

Du kan velge mellom tre alternative startsider.

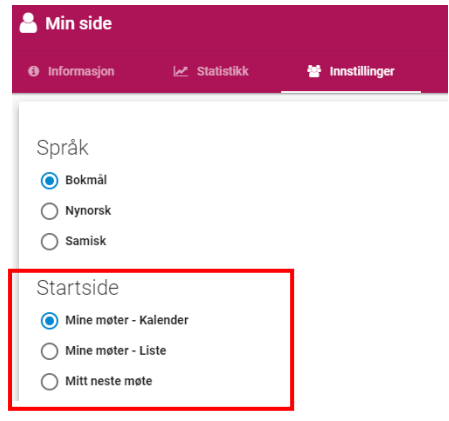

#### **Kalendervisning**

Kalender viser møter i de utvalg som du er medlem i.

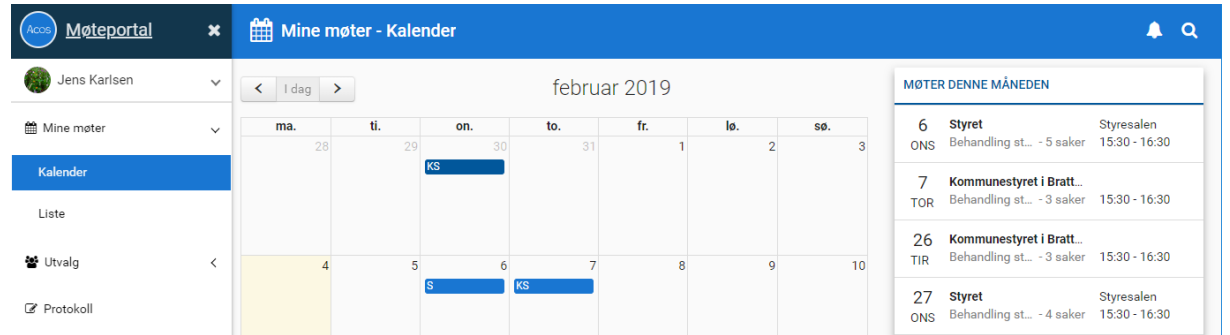

Du åpner møtet ved å trykke på det i kalenderen.

#### **Listevisning**

**Mine kommende møter** gir oversikt på pålogget brukers møter i stigende rekkefølge (nyeste møte øverst). Denne visningen gir også mulighet til å få oversikt over de møtene du har meldt forfall til.

**Mine gjennomførte møter** gir oversikt over pålogget brukers tidligere møter i stigende rekkefølge. Møtene presenteres med link til valgt møte fra listen.

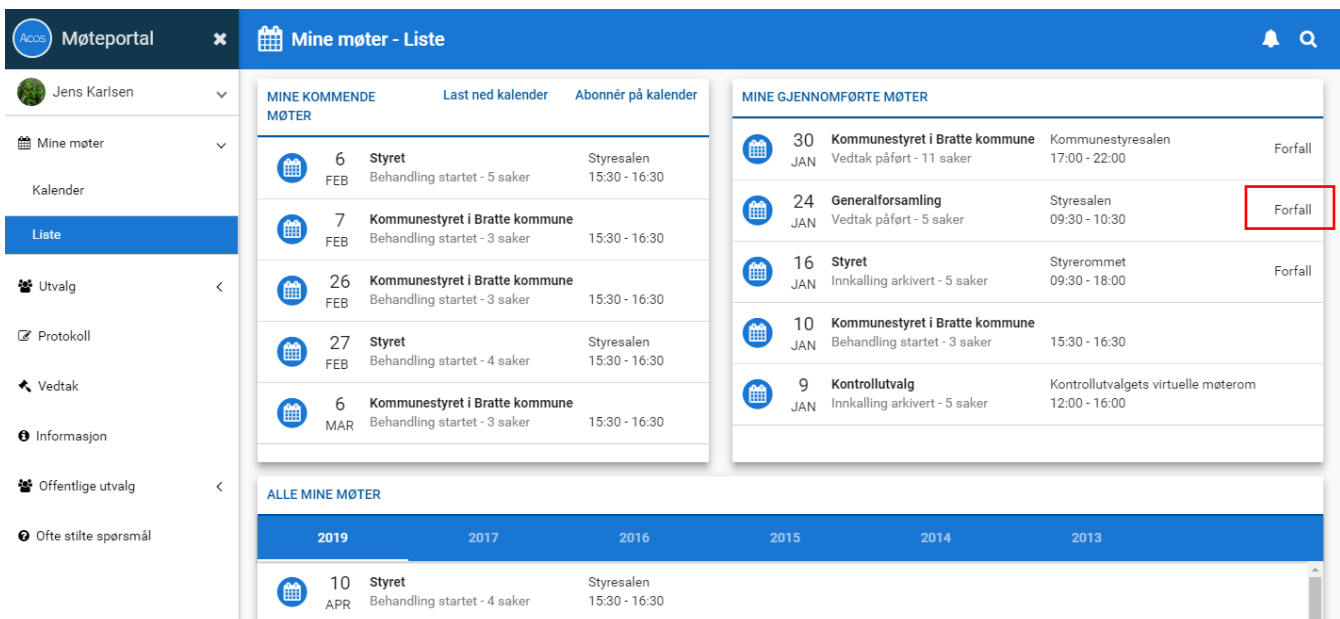

**Alle mine møter** gir også oversikt over tidligere møter. Klikk på årstall og få liste over gjennomførte møter for valgt år.

#### **Venstremenyen**

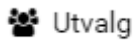

Viser de utvalg du er medlem av. Her finner du informasjon om utvalget, møtehistorikk og andre medlemmer av utvalget.

#### Møteprotokoll

Viser alle møteprotokoller du har tilgang til. Protokollene er tilgjengelige når de er publisert fra ACOS Møte.

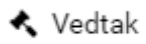

Viser en liste over de vedtak du har tilgang til. Klikk på vedtaket å lese om behandlingen og avgjørelsen. Herfra kan du søke etter ord som står i sakstittel, behandlings- eller vedtakstekst. Vedtak er tilgjengelige når de er publisert fra ACOS Møte.

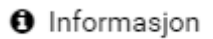

Viser dokumenter som administrasjonen har valgt å presentere i ACOS Møteportal

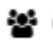

警 Offentlige utvalg

Viser møter og offentlige dokumenter i utvalg du ikke er medlem i. Det er samme informasjon som er tilgjengelig for publikum i ACOS Innsyn**. Ikke i bruk hos UDE**.

O Ofte stilte spørsmål

Her finner du spørsmål og svar på noen sentrale problemstillinger.

#### **Et bestemt møte**

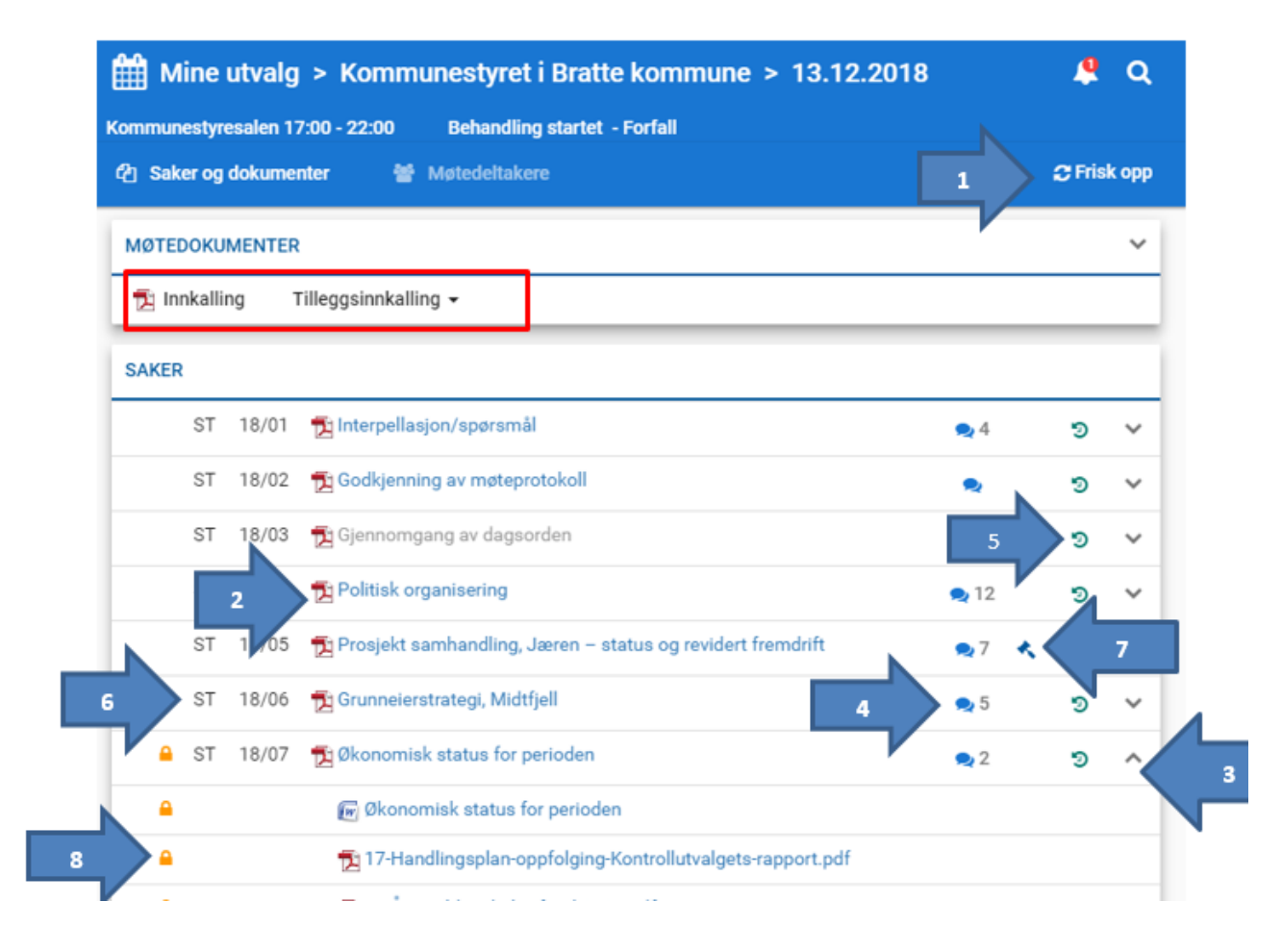

- 1. Friske opp bildet for å få oppdatert dokumentoversikten, Åpne Innkallingen og ev. tilleggsinnkalling ved å klikke på Innkalling eller tilleggsinnkalling. Det er lagt til rette for å ha flere tilleggsinnkallinger, og disse kan velges fra nedtrekkslisten.
- 2. Åpne saksdokumentene ved å klikke på Word/PDF ikonet eller dokumenttittel.
- 3. Pilen betyr at saken har vedlegg vis vedlegg eller underliggende saker

Vis underliggende saker , som for eksempel referatsaker eller delegerte

saker. Klikk på pilen for åpne/lukke oversikten over disse.

- 4. Åpne forslag for å lese administrasjonens/opprinnelig forslag, eller for å skrive og sende inn nyeforslag til vedtak.
- 5. Åpne behandlingshistorikk for dette sakspapiret.
- 6. Se hvilken sakstype som er til behandling.
- 7. Lese vedtak i saken
- 8. Dokumentet er unntatt offentlighet

#### **Møtedeltakere**

Oversikt over deltakere finnes under valget **Møtedeltakere**. Her finnes også kontaktinformasjon, e-post og telefon, til hver enkelt. Denne informasjonen registreres i ACOS Møte.

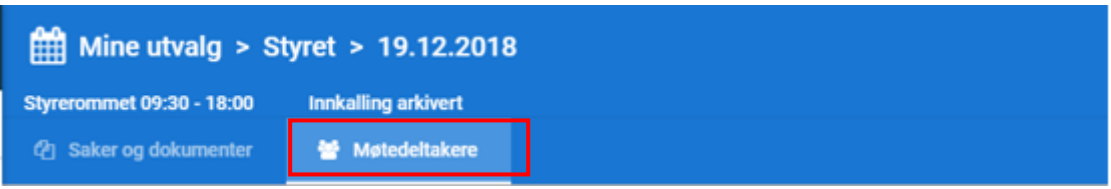

## **Forfall**

Velg et bestemt møte fra kalenderen. Dersom møtet ikke har startet enda, kan du melde forfall ved å klikke på **Meld forfall.**

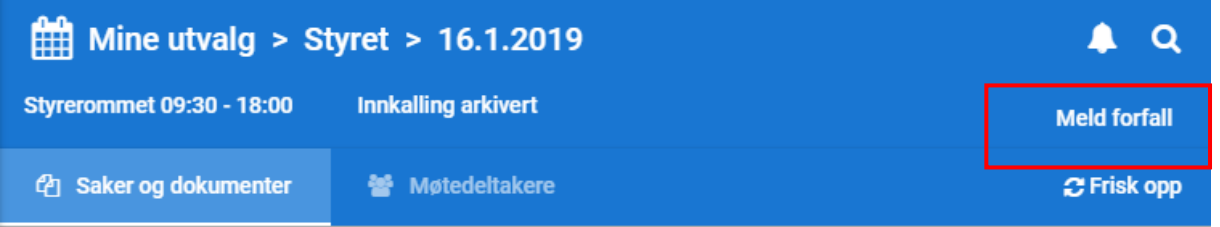

Skriv inn begrunnelse i vinduet som åpnes og trykk **Send melding**.

Regisrert forfall vises da når du åpner det aktuelle møtet, samt i listevisningen under Mione kommende møter.

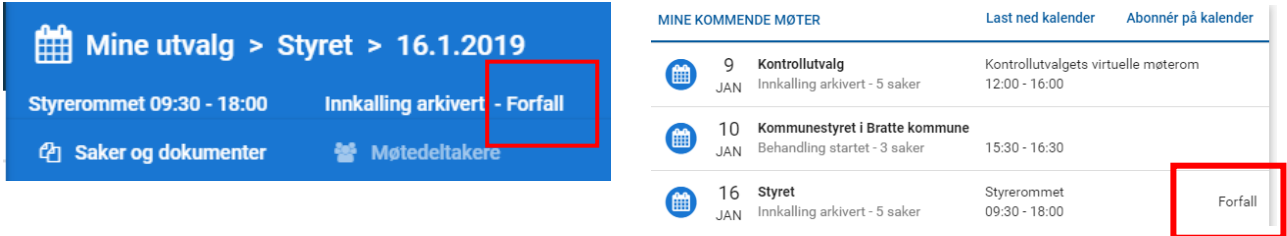

# **Nytt forslag**

I samme bilde som du leser administrasjonens forslag, kan du også legge inn nytt forslag.

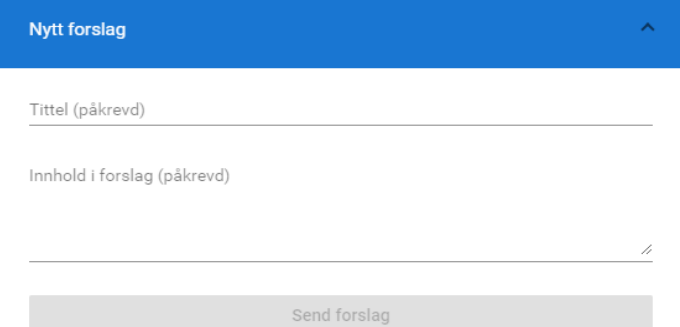

Klikk på **Nytt forslag** og skriv ditt alternative forslag til vedtak. **Send forslag** knappen blir ikke aktiv før **tittel** og **innhold** er utfylt.

### **Annotering**

Når du åpner pdf-dokumentet kan du legge til notater, markere tekst, legge til figurer og piler og velge farge ved hjelp av knapperekken i venstremenyen.

Tekst skriver du ved å trykke **T** og deretter skrive i tekstboksen. Denne kan utvides ved linjeskrift, men du kan ikke fortsette i samme tekstboks hvis du har gått ut av den.

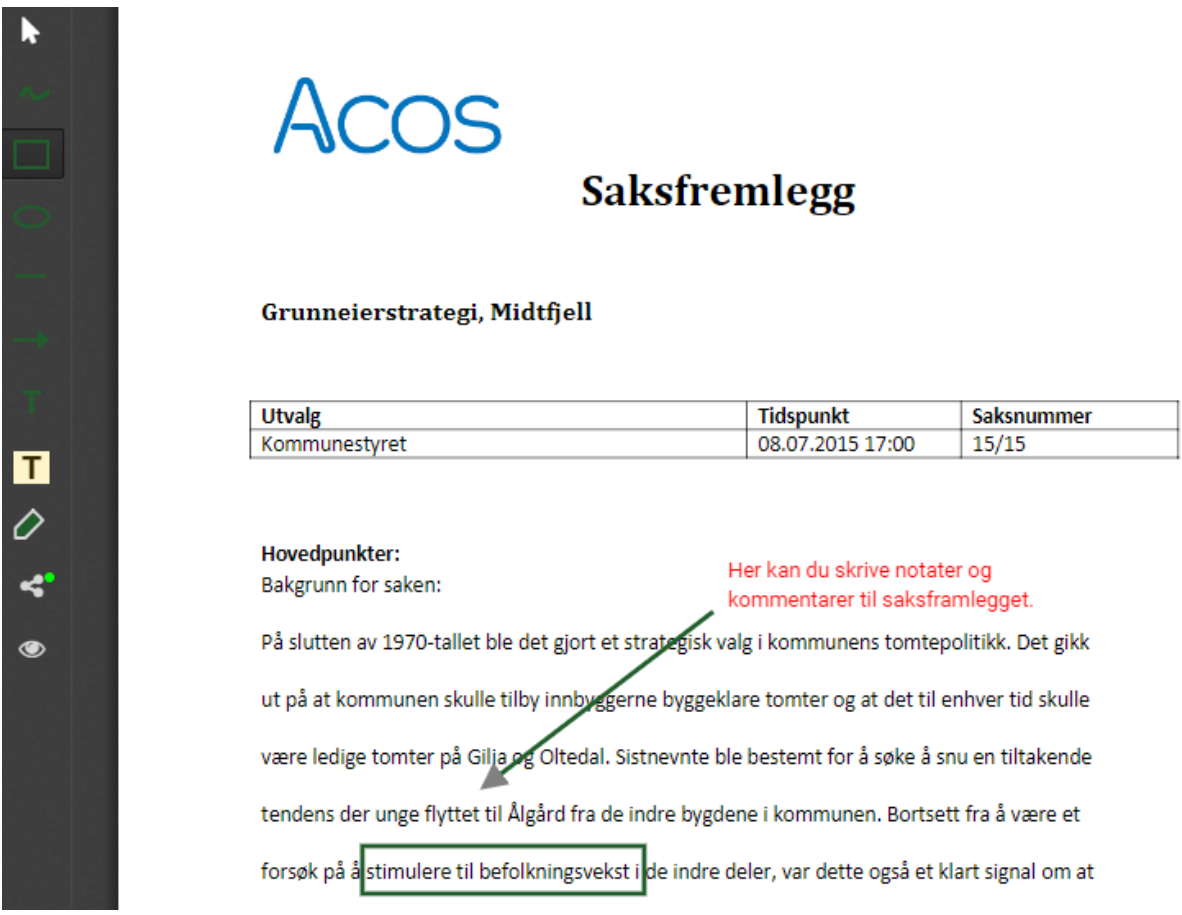

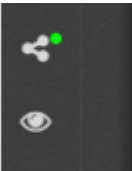

Med de to nederste knappene kan du dele annoteringer, eller skjule dem. Du kan velge å dele dine notater med en eller flere møtedeltakere. Velg de du vil dele med og trykk Del annotering.

Dersom andre medlemmer har delt annotering med deg, vil det vise antall delte annoteringer på varslingsikonet (bjellen) øverst i menyen til høyre.

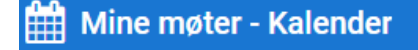